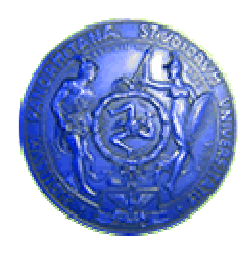

Università degli Studi di Palermo Dipartimento di Ingegneria Informatica

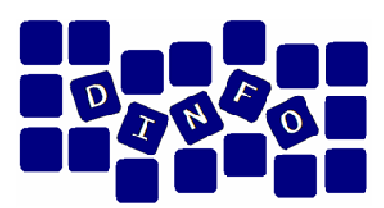

# Elaborazione di Immagini e Suoni / Riconoscimento e Visioni Artificiali 12 c.f.u.

Anno Accademico 2008/2009

Docente: ing. Salvatore Sorce

# Audacity – Esercitazione 3

Facoltà di Lettere e Filosofia

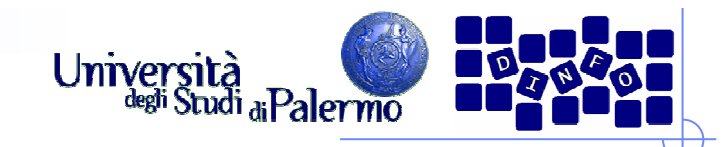

- > Importare in un nuovo progetto il file audio 02\_mlk.wav, e duplicare la traccia ottenuta
- Modificare l'intonazione della prima traccia, alzandola di 4 semitoni
- > Provare ad ottenere lo stesso effetto nella seconda traccia, ma applicando in successione:
	- -Cambia velocità, per modificare l'intonazione (aumentare la velocità di circa il 26%, per alzare le frequenze di 4 semitoni)
	- Cambia tempo, per ripristinare il tempo corretto (aumentare il tempo in modo da eguagliare la lunghezza della prima traccia)
- > Verificare che le due tracce siano pressoché uguali
- Provare a modificare il tempo (o l'intonazione) di una quantità più significativa: l'algoritmo riesce a mantenere il suono "pulito"?

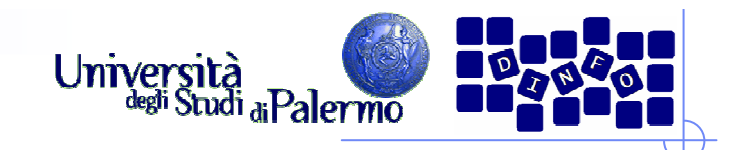

- > Creare due tracce audio mono, impostandone poi la frequenza di campionamento fc rispettivamente a 22050 e 8000 Hz (*menu* contestuale traccia -> Imposta la Frequenza)
- $\triangleright$  Generare in entrambe un segnale sinusoidale di frequenza f = 5000 Hz (5 KHz) e ampiezza 0.4
- Verificare (visualizzando lo spettro) che nella seconda traccia, la cui frequenza di campionamento non è sufficiente per rappresentare un segnale a 5 KHz, i campioni vengono interpretati come un segnale di frequenza pari a:

 $f_r = f - [2f / fc] * fc (nel nostro caso 3000 Hz)$ 

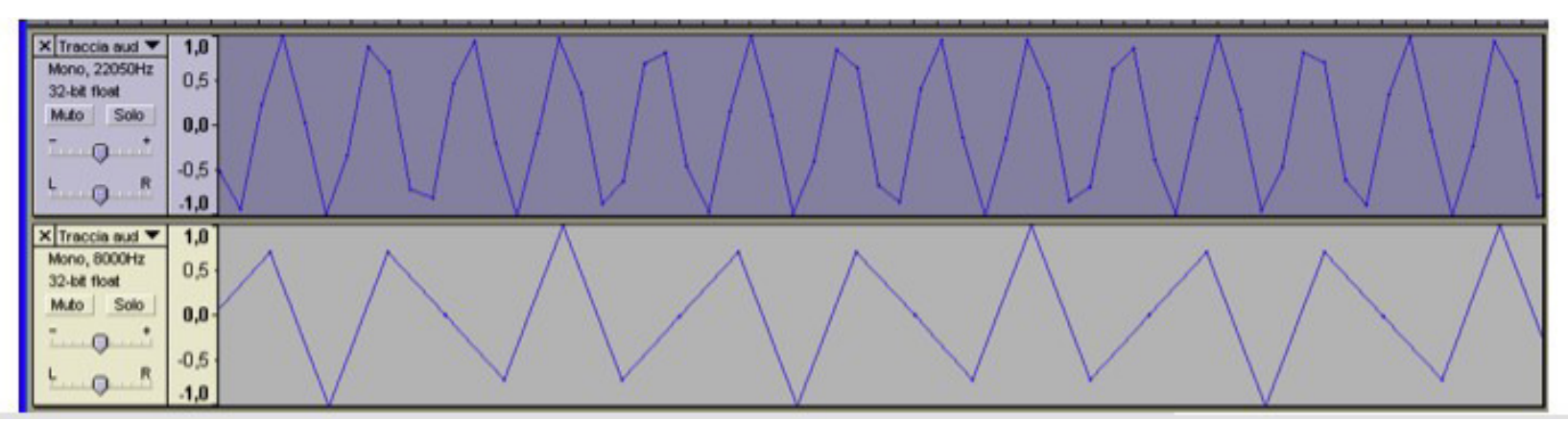

Facoltà di Lettere e Filosofia

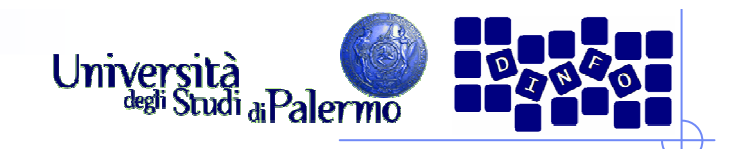

- > Importare in un nuovo progetto il file  $02$  flauto.wav.
- > La registrazione ha introdotto un'evidente componente a bassa frequenza (rumore di tipo *hum*, ronzio a 50 Hz da corrente alternata): individuare la frequenza del disturbo e quella principale del suono del flauto (~880 Hz) con l'analizzatore dello spettro, cercando una scala ed un numero di valori che permettano di individuarli al meglio
- > Tagliare la bassa frequenza passando più volte il filtro passa-alto con<br>diverse impostazioni per verificarne l'efficacia diverse impostazioni per verificarne l'efficacia
- Eliminare il rumore residuo usando lo strumento di profilazione del<br>
rumore (menu *Effetti -> Utility -> Rimozione del rumore ->* rumore (menu Effetti -> Utility -> Rimozione del rumore -> Rimozione rumore…)

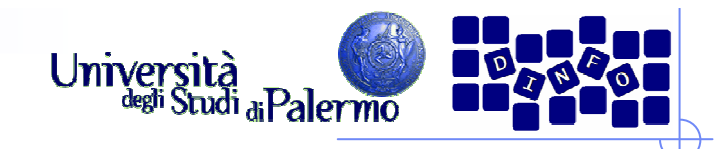

- > Importare in un nuovo progetto il file  $03$ \_trumpet.mp3
- > Cercare di rimuovere il fruscio di fondo con il filtro di rimozione rumore (profilazione, vedi esercizio precedente)
- $\triangleright$  Se il filtro non dovesse risultare efficace annullare la modifica fatta, tentare con un filtro passa-basso:
	- cercare di individuare con l'analizzatore di spettro una frequenza di taglio oltre la quale potrebbe essere presente soltanto rumore
- > Nel caso in cui non fosse possibile individuare una frequenza precisa:
	- applicare più volte il filtro passa-basso con soglia ad 8 KHz, (sacrificando alcune armoniche) per eliminare il fruscio

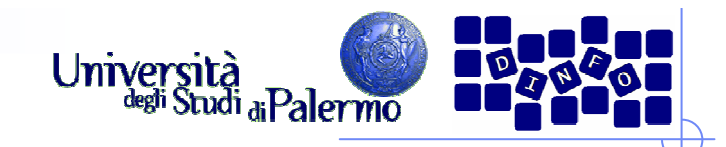

- $\triangleright$  Aprire un nuovo progetto ed importare il file 03\_guitar\_chord.wav; duplicare la traccia ottenuta
- Si vuole modificare e distorcere il suono in modo da ottenere l'effetto di una chitarra elettrica
- Applicare il *fadeout* alla porzione terminale della traccia, per mascherare la fine brusca del suono; aggiungere 10 secondi di silenzio al fondo per lasciare spazio ad un eventuale riverbero o eco

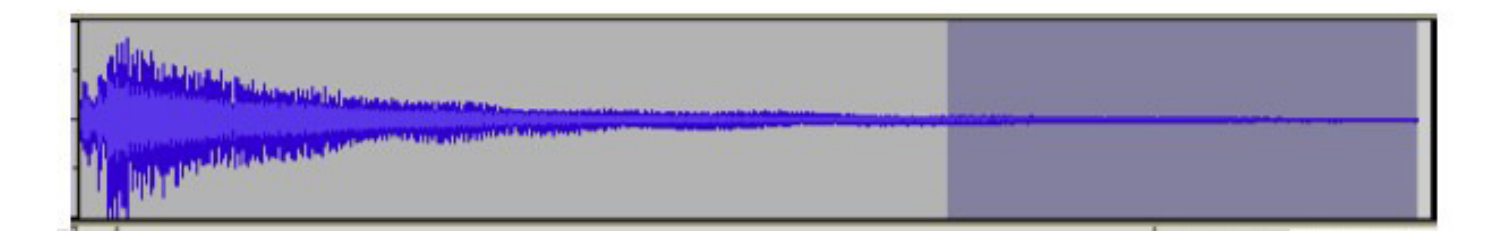

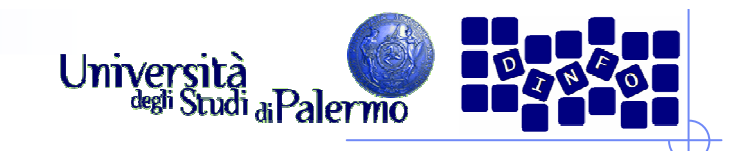

#### Esercizio 5 - segue

- Alzare l'intonazione del suono di un'ottava (12 semitoni), per simulare un accordo suonato sulle ultime corde
- Alzare al massimo il livello di guadagno della traccia (usando il relativo cursore nella placchetta di informazioni sulla traccia)
- > Alzando il guadagno si amplifica il segnale di partenza. Superando un certo limite, si introduce clipping e quindi distorsione.

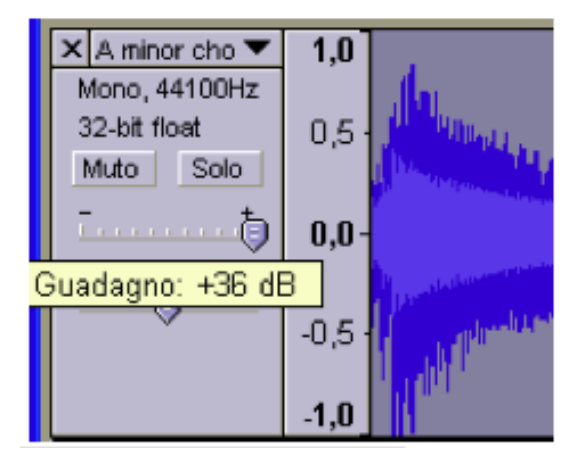

#### EIS – Audacity

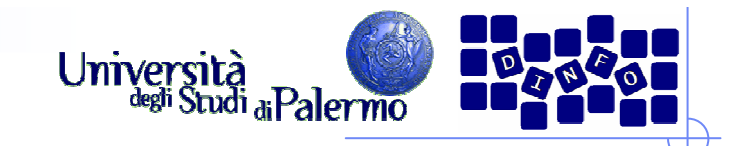

#### Esercizio 5 - segue

- Per rendere definitiva la modifica del guadagno, è necessario mixare<br>la traccia con se stessa (*Tracks -> Mix and render*) la traccia con se stessa (Tracks -> Mix and render)
- Valutare le differenze nello spettro del segnale finale rispetto a quello di partenza:

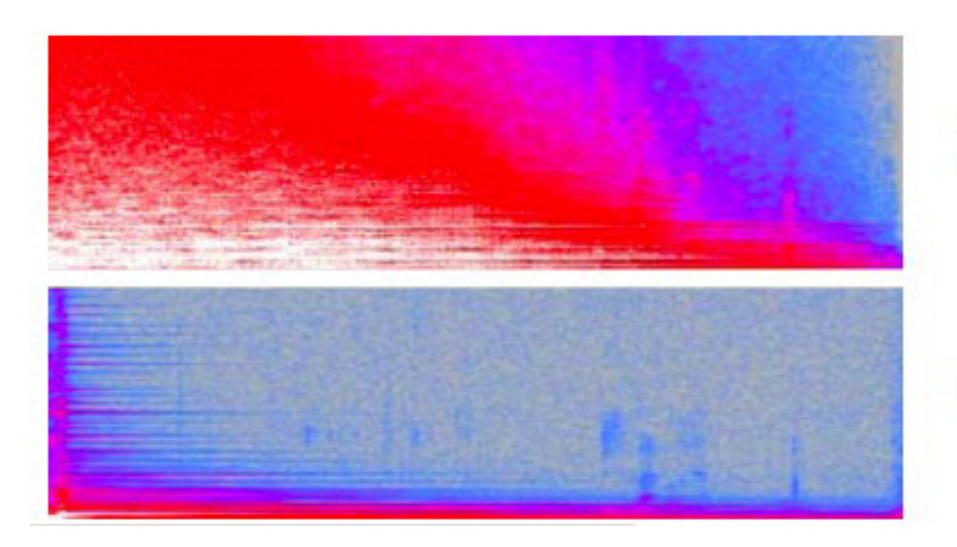

Segnale distorto

Segnale originale

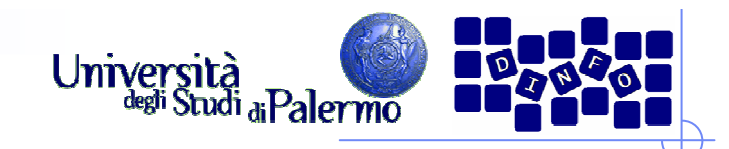

- Aprire un nuovo progetto, importare il file  $03$ \_trumpet.mp3 e fare due copie della traccia ottenuta
- Sulla prima copia applicare un filtraggio passa-basso per eliminare il fruscio, come nel precedente esercizio
- > Selezionare la seconda copia e scegliere *Effetti Inverti* per invertire la
- forma d'onda
- > Mixare le prime due tracce

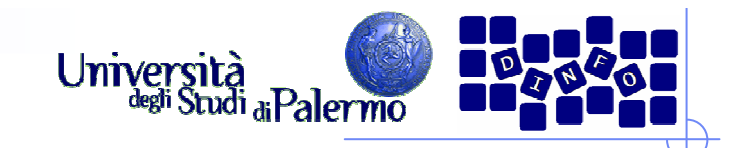

#### Esercizio 6 - segue

- Sommare alla prima traccia la traccia invertita equivale a sottrarre il suono originale
- Il risultato sarà la differenza tra le due tracce, ovvero la parte di<br>suono sottratta dal filtro suono sottratta dal filtro
- Visualizzare lo spettro del risultato e confrontarlo con quello della terza copia della traccia iniziale

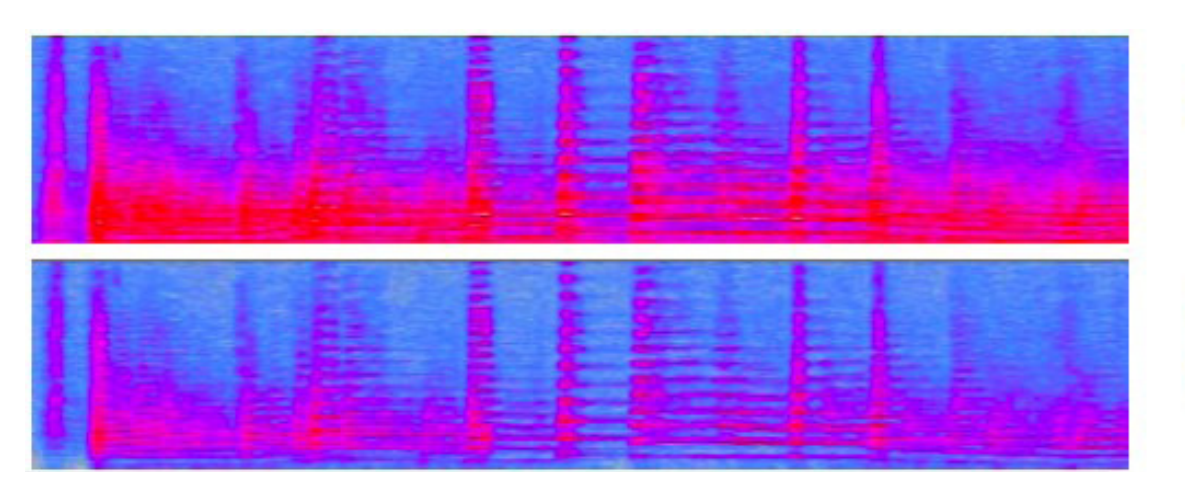

Suono originale

Parte sottratta dal filtraggio passa-basso